# 如何查看网站图片尺寸

## 使用谷歌浏览器,打开网站

win10自带的 edge浏览器也可以, 提示尺寸的信息是中文的。

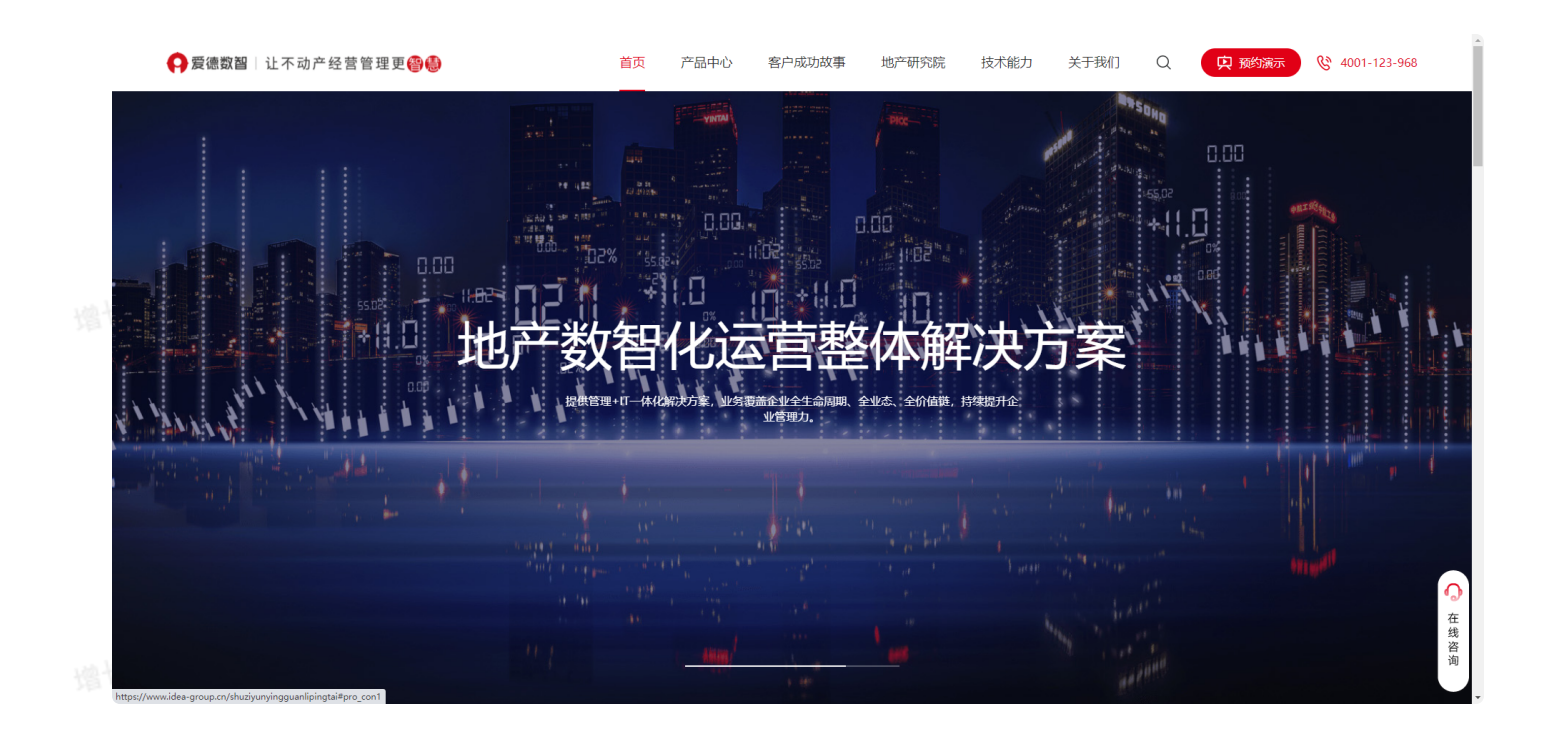

## 按F12或者鼠标右键"检查"【苹果电脑"审查元素"】

就可以进入代码页面

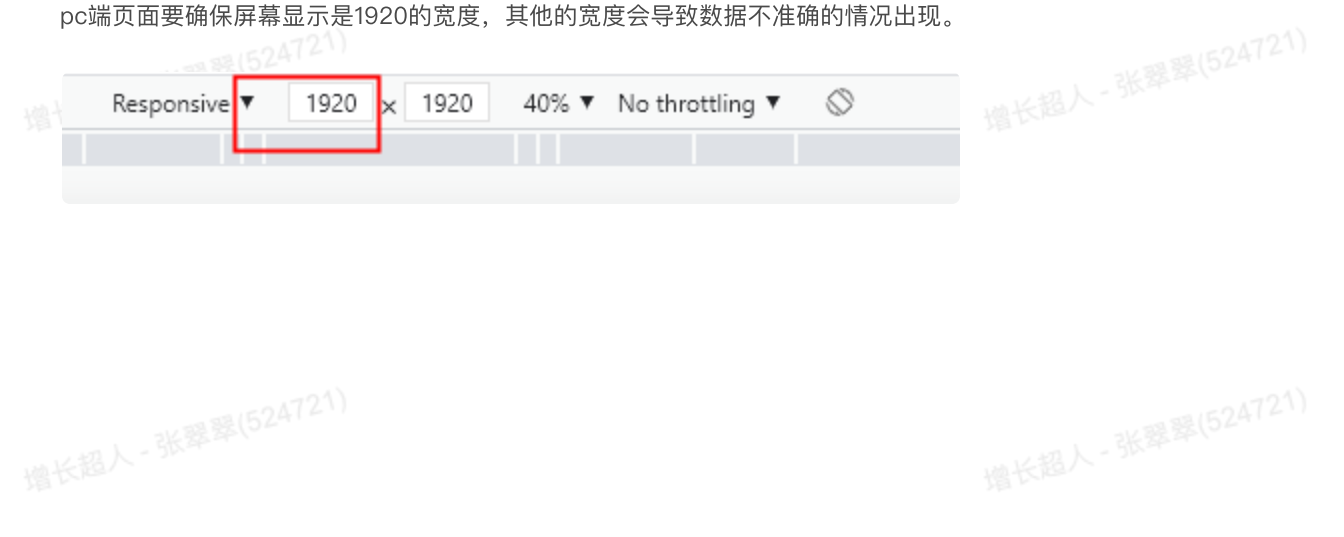

产品中心 客户成功故事 地产研究院 技术能力 关于我们 Q 中 预约演示

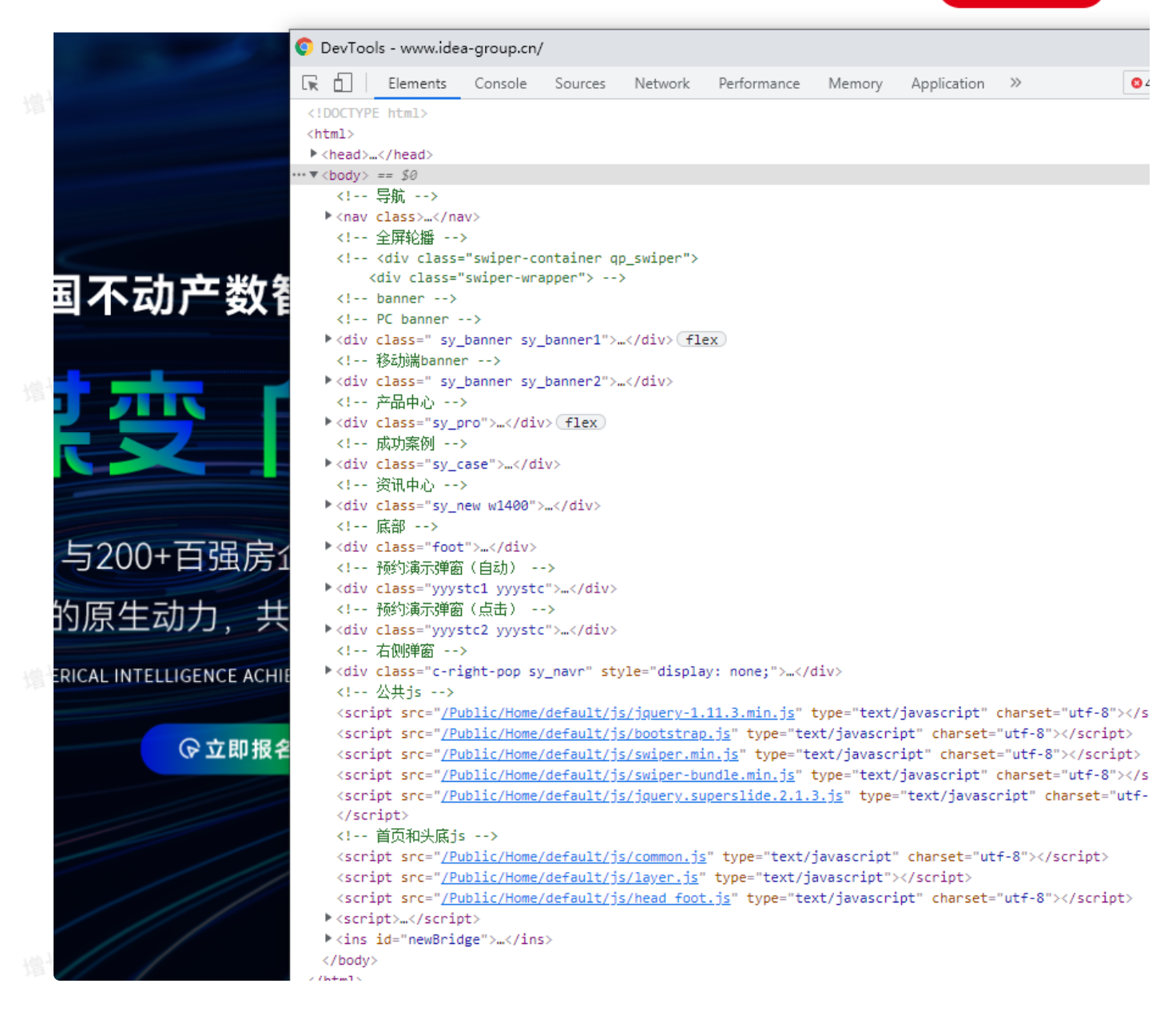

点击这个设备按钮,可以按照不同设备显示下的样子

Ŀ

### 温温中心 客户成功故事 技术能力 地产研究院 关于我

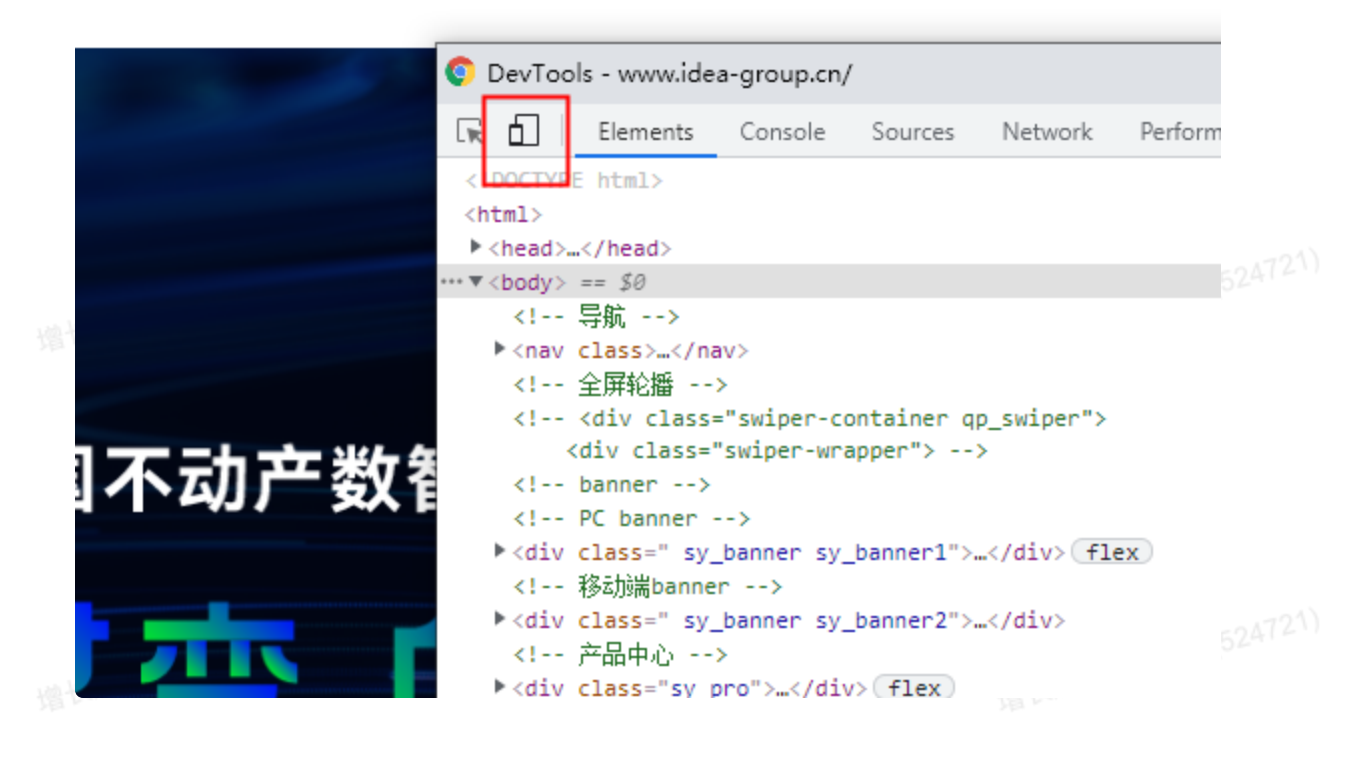

点下这个小箭头之后,箭头经过网站的地方,点击一下,就可以快速找到当前位置的图片或者是文字信息

网址

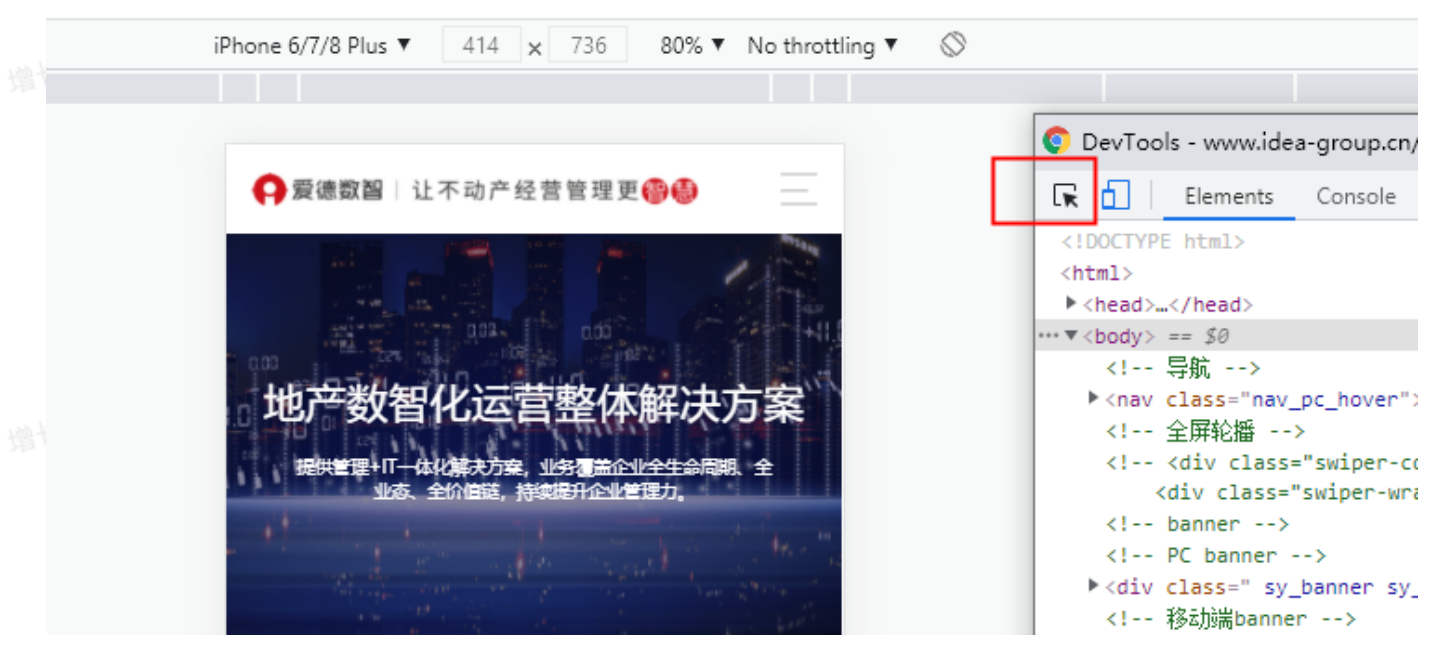

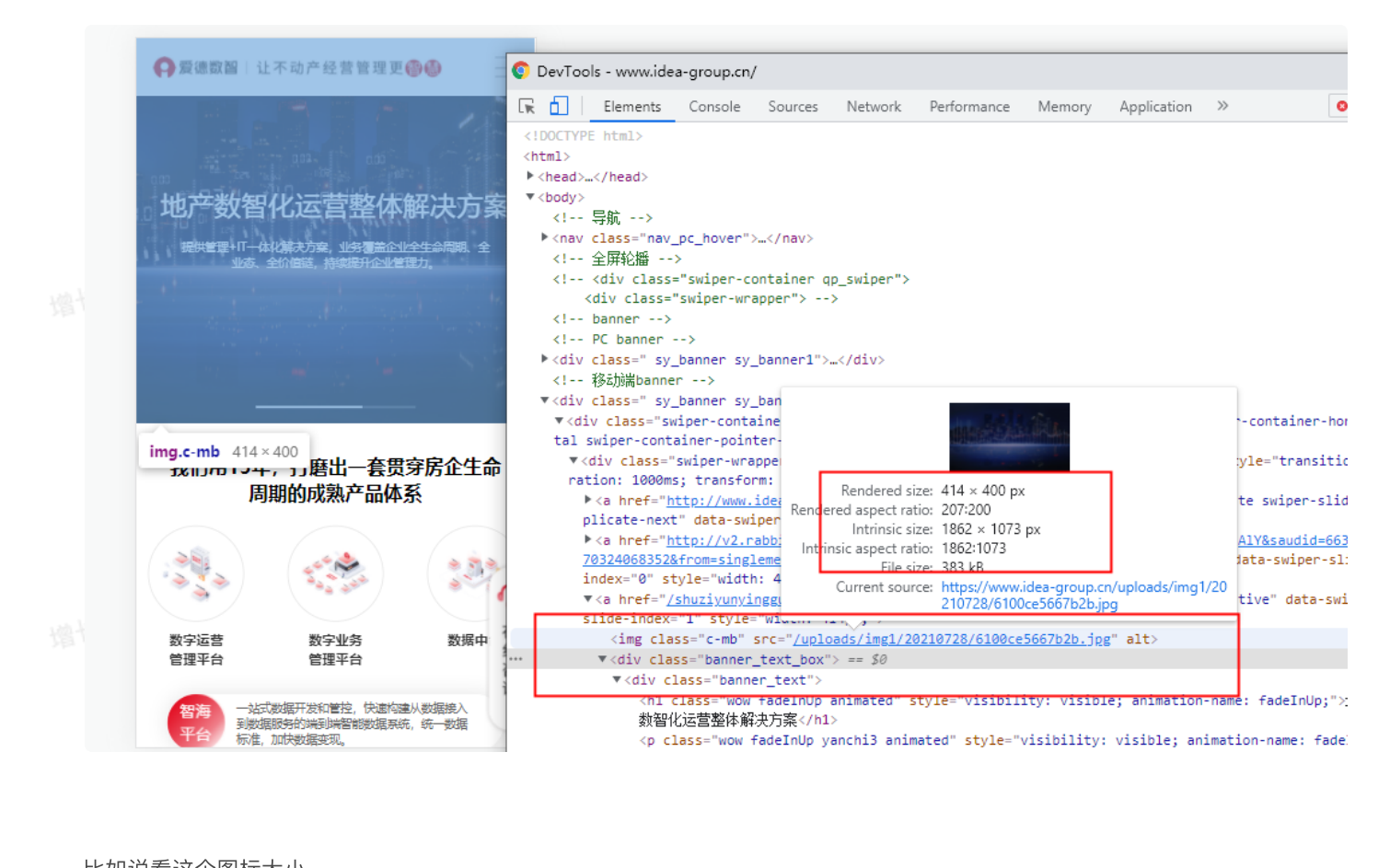

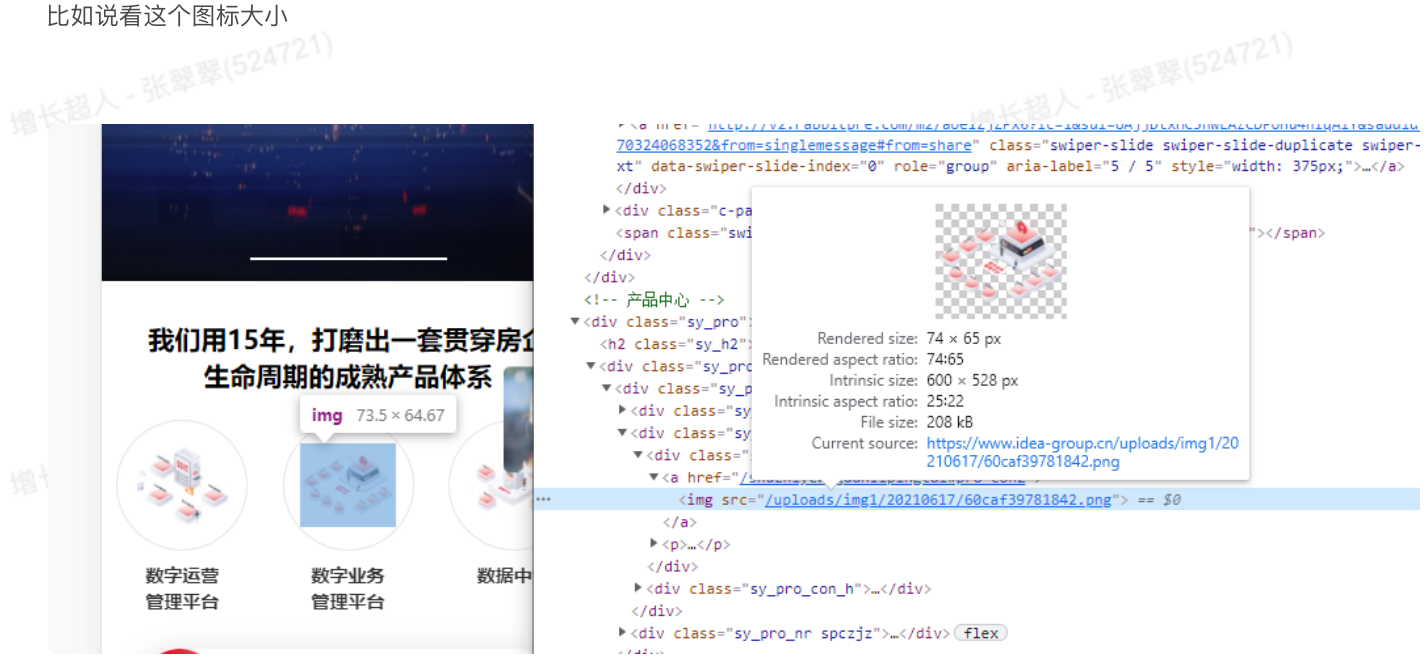

关掉浏览器这个其他设备的界面,恢复成电脑预览的样子,直接再次点击这个按钮就行了 $\times$ 

4

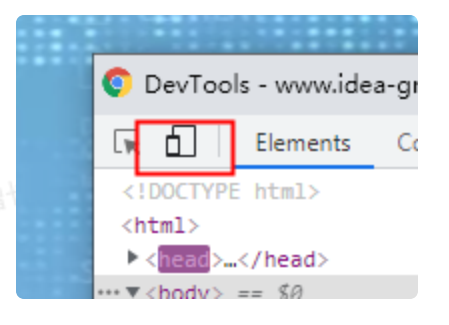

。<br><mark>加载速度须知–图片上传</mark><br>-

网站上传的图片,除去banner为保证清晰度,图片大小可适当超过300k,其他的图片尽量控制在300k以下,logo使用png格式, 其他图片建议一律使用ipg (png格式又大,清晰度跟ipg也差不多); 倘若图片无法用压缩网址压缩下来,一般都是因为图片尺寸过大,可先用ps等工具将图片尺寸改为1920以下;尺寸:像素 对网站图片要求高或者服务器带宽大的情况,可忽略本条

图片压缩网址: <https://tinypng.com/> 压视频: <https://www.yasubit.com/>

如何查看⽹站占⽤加载的信息 使用谷歌浏览器 打开网站,点击你想查的页面 按F12, 或者右键"检查"均能进入源代码页面; 进入页面之后点击network

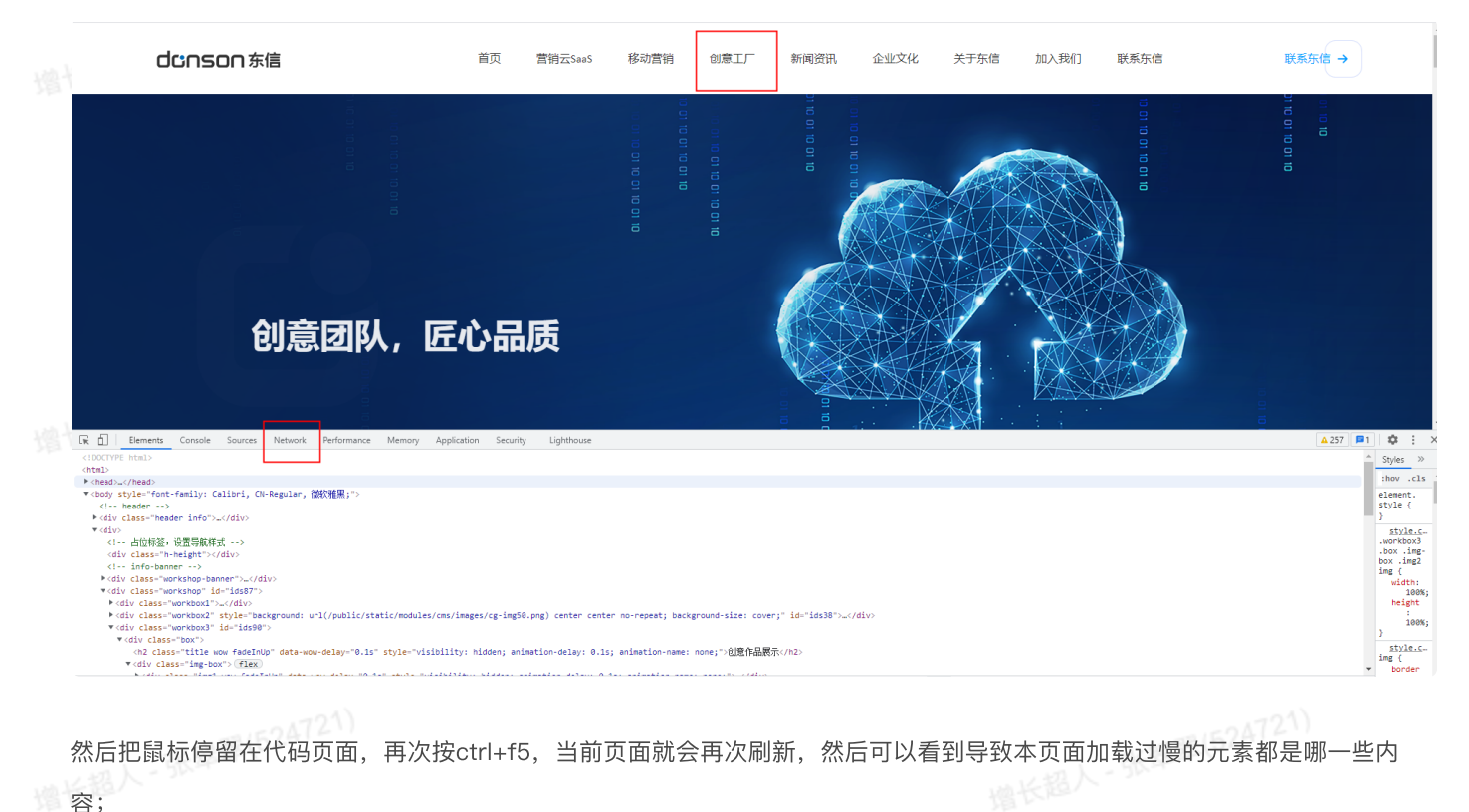

容;

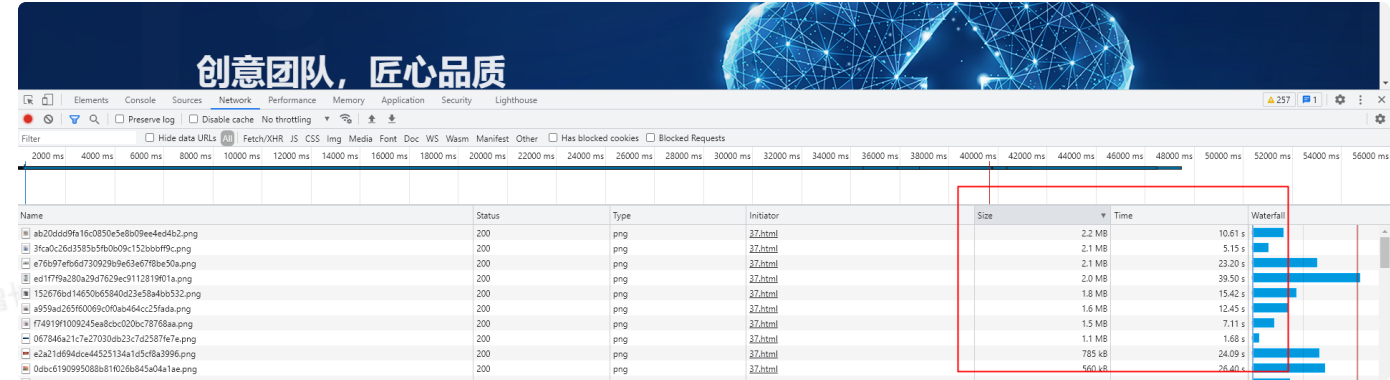

## 鼠标左键双击,即可在新窗口打开这张图片,把图片重新处理一遍,再次上传就行。

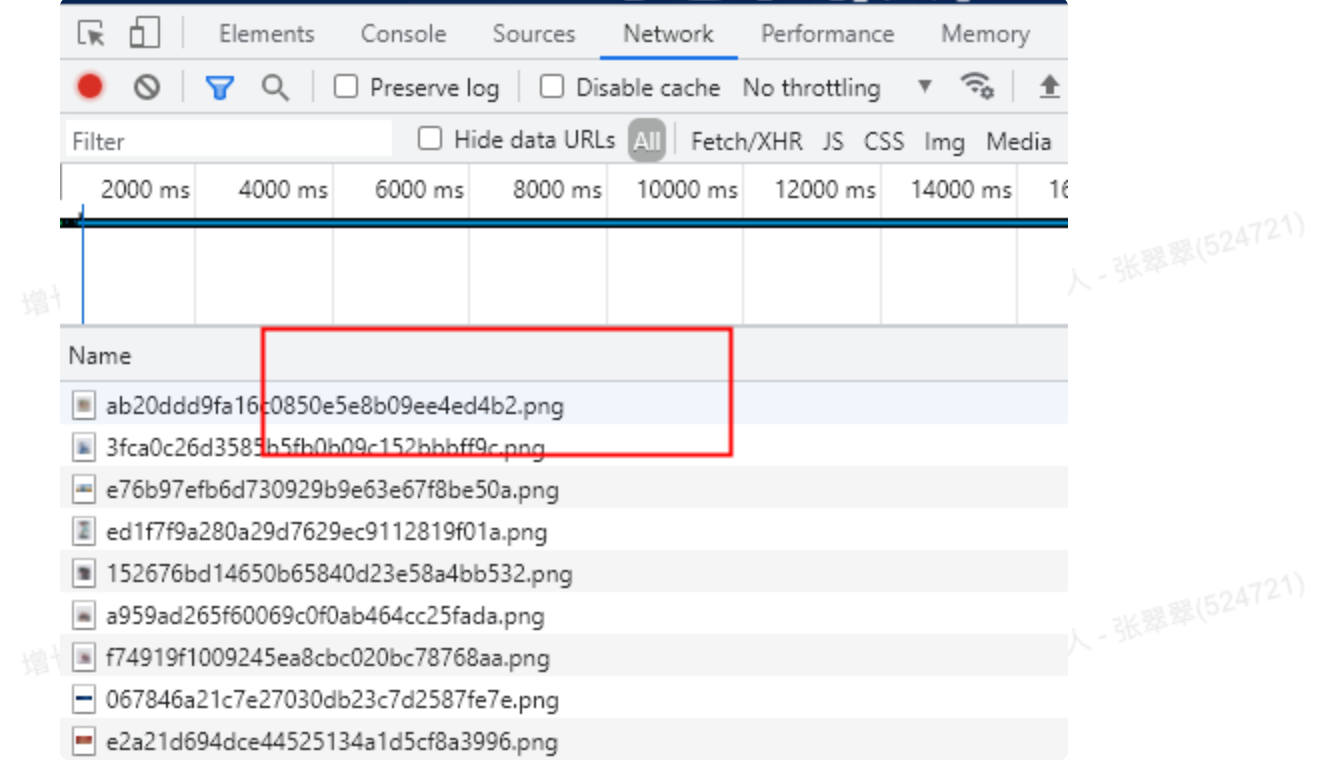